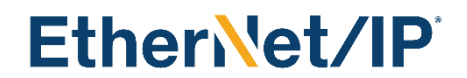

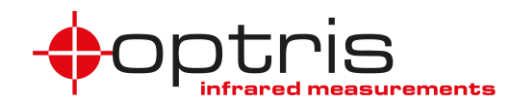

# **Optris CT EtherNet/IP interface**

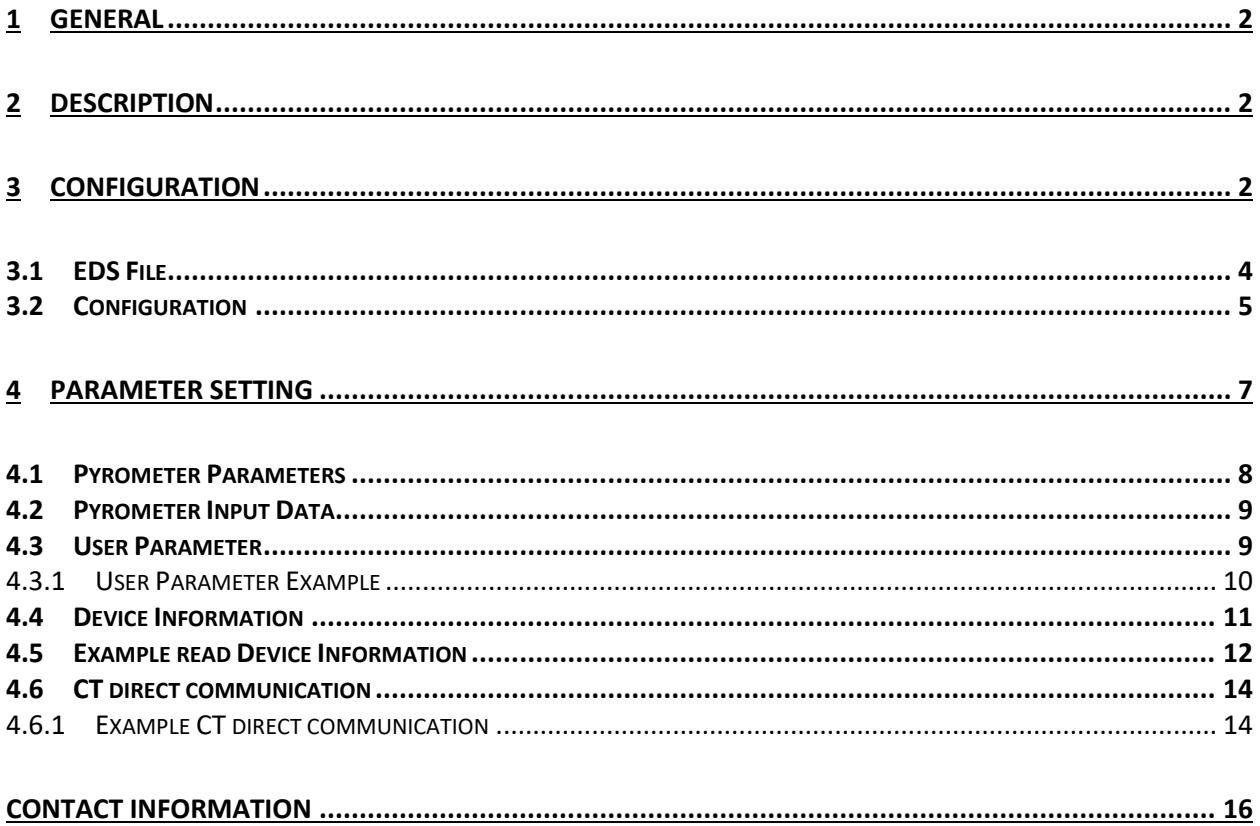

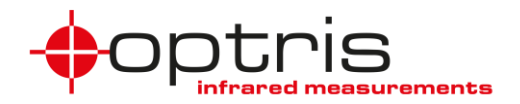

# <span id="page-1-0"></span>**1 General**

The Optris EtherNet/IP interface board can be easily installed inside the electronic box of any CT, CTlaser or CTratio. The EtherNet/IP interface connector is a 4-pin M12 connector, D-coded, installed on the left side of the CT electronic box. It is suited for industrial EtherNet with an IP67 protection rate and a screw retention feature. An extra implemented software stack guarantees the EtherNet/IP communication functionality.

The EtherNet/IP settings are stored on the board and the board communicates with the Optris CT via serial interface. The EtherNet/IP settings remain on the board in case of interchanging the Optris CT electronic box.

# <span id="page-1-1"></span>**2 Description**

Optris EtherNet/IP module basic characteristics:

- Device class: adapter device
- Device type: 06h
- Connection: 1 x M12

• Transfer speed up to 100Mbit/s full-duplex, auto-negotiation capable

The EtherNet/IP module maps the object temperature, internal temperature, device status, and other Pyrometer data to its Input Assembly which is then sent onto the EtherNet/IP network using CIP. In the initialization phase, the CT EtherNet/IP sends the device's configuration data which is accessible for setup via the PLC programming software Controller Tags. Furthermore, CT EtherNet/IP allows you to change a subset of sensor parameters in data exchange mode using different classes.

# <span id="page-1-2"></span>**3 Configuration**

The easiest way to incorporate an EtherNet/IP device into a PLC programming software Project is by installing the EDS file and selecting the right module type (ACCTEIPK).

The ACCTEIPK interface is delivered in DHCP mode. For changing the IP address and the IP mode to static use the *"EtherNet/IP Address Commissioning Tool".*

Start the Rockwell *"EtherNet/IP Address Commissioning Tool*", go to **Settings**, select the used EtherNet adapter, and go to **Unassigned**.

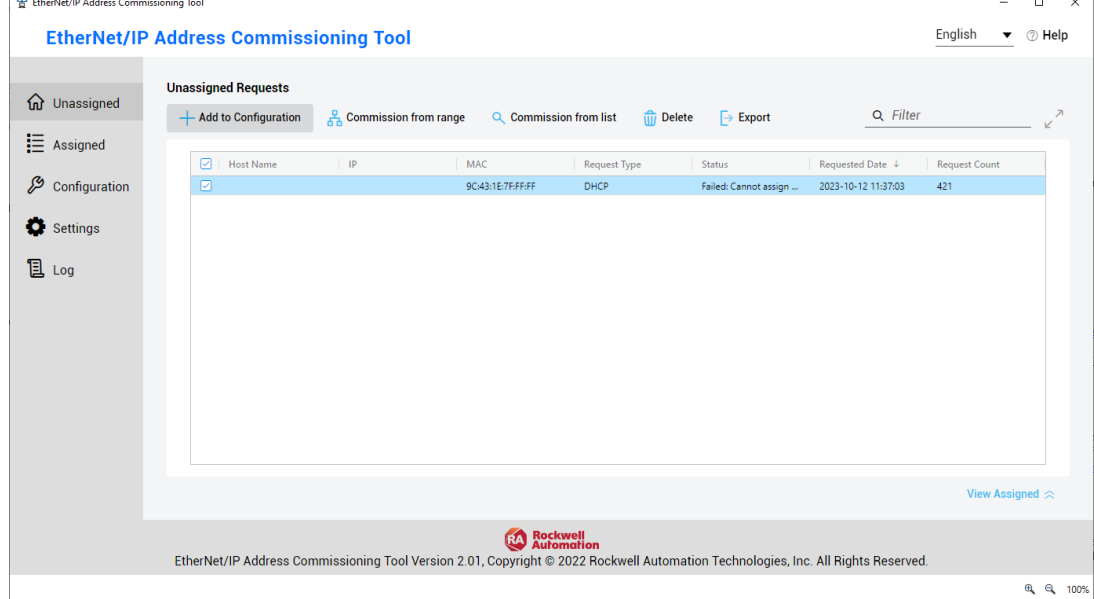

Select the device and click **Add to Configuration**. Set an IP address and a short description and click **OK**. Click **Assigned**, select the device, and click **Set IP Configuration Mode**

ACCTEIPK-MA-E2024-01-A 2

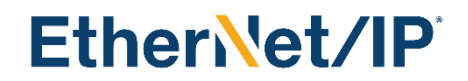

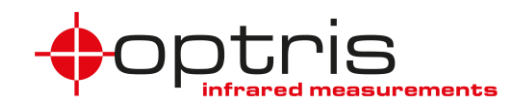

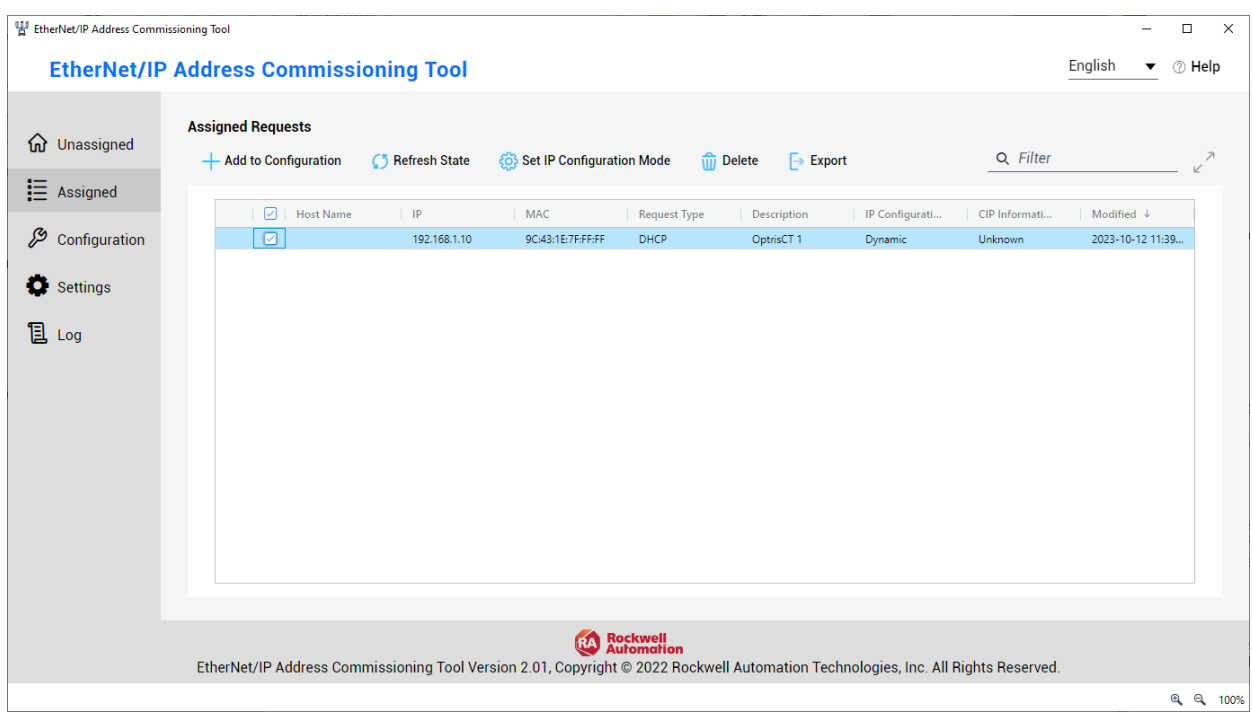

Set the IP mode to Static Mode, click **Apply,** and close the program.

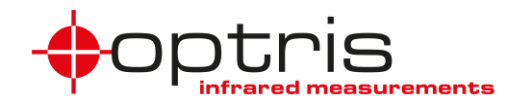

## <span id="page-3-0"></span>**3.1 EDS File**

To allow for easier implementation in automation projects, the device manufacturer describes the device features in an EDS file, which is supplied to the end-user and can be installed into the PLC programming environment using *"Rockwell Automation – Device Description File Installation Tool*".

The EtherNet/IP device EDS file is named: **ACCTEIPK.EDS**

Start the *"Rockwell Automation – Device Description File Installation Tool*" and click on **Add Device Description File***.*

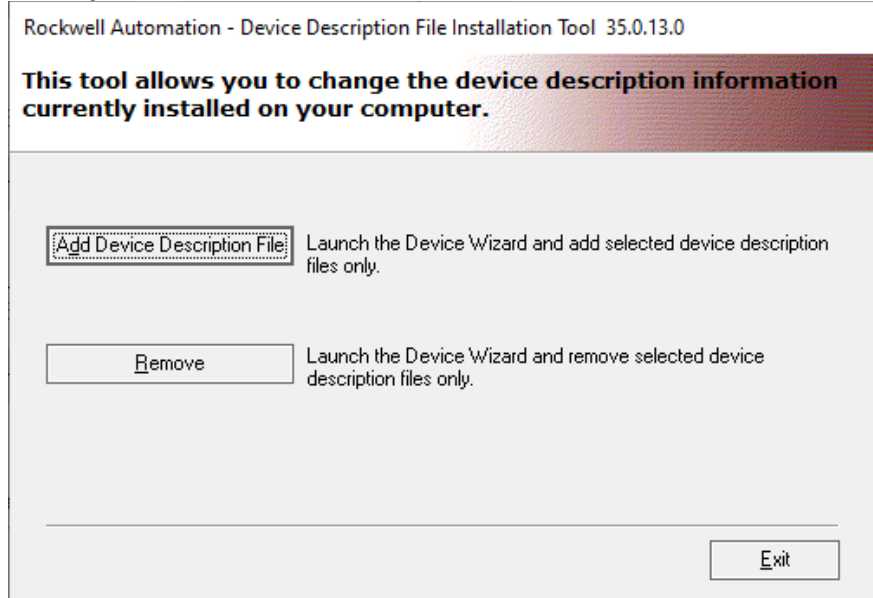

Select the option **Register a single device description file** and browse to the file **ACCTEIPK.EDS** file

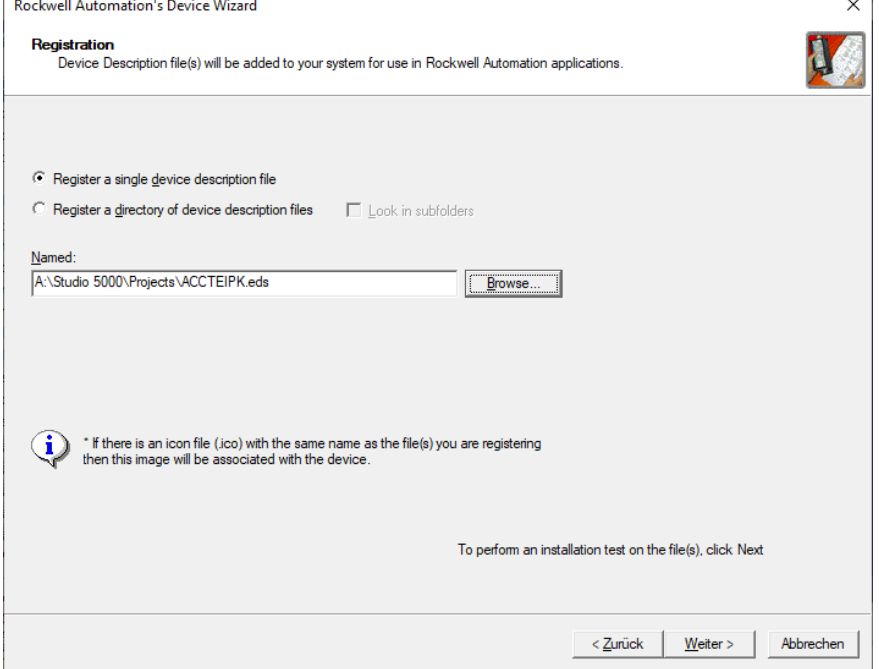

Click **next** until the message appears that the installation is completed and close the software *"Rockwell Automation – Device Description File Installation Tool*".

Now the **ACCTEIPK.EDS** file is installed and the Optris CT device can be inserted into your project.

ACCTEIPK-MA-E2024-01-A 4

Optris GmbH Ferdinand-Buisson-Str. 14<br>13127 Berlin

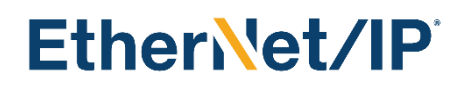

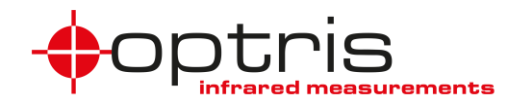

### <span id="page-4-0"></span>**3.2 Configuration**

The EtherNet/IP device configuration using the EDS file (after it has been installed) only consists of choosing the right module, naming the device, and typing in its IP address.

For the installation of the EDS file use the "*Rockwell Studio 5000"* and create a new project. You have also the possibility to import an existing project. Select the controller, name your project, and choose the location for the file.

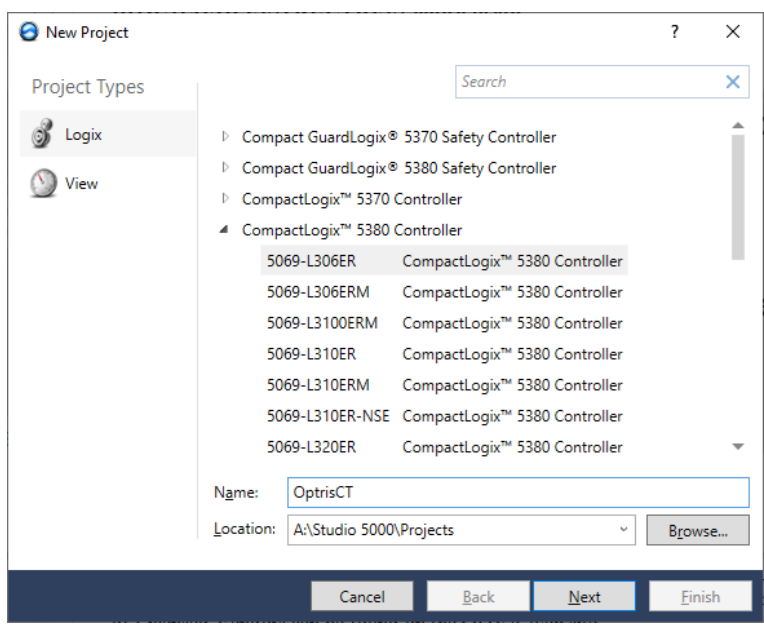

Connect the OptrisCT to the AB PLC port click with the right mouse button on your port in the project and add a New Module.

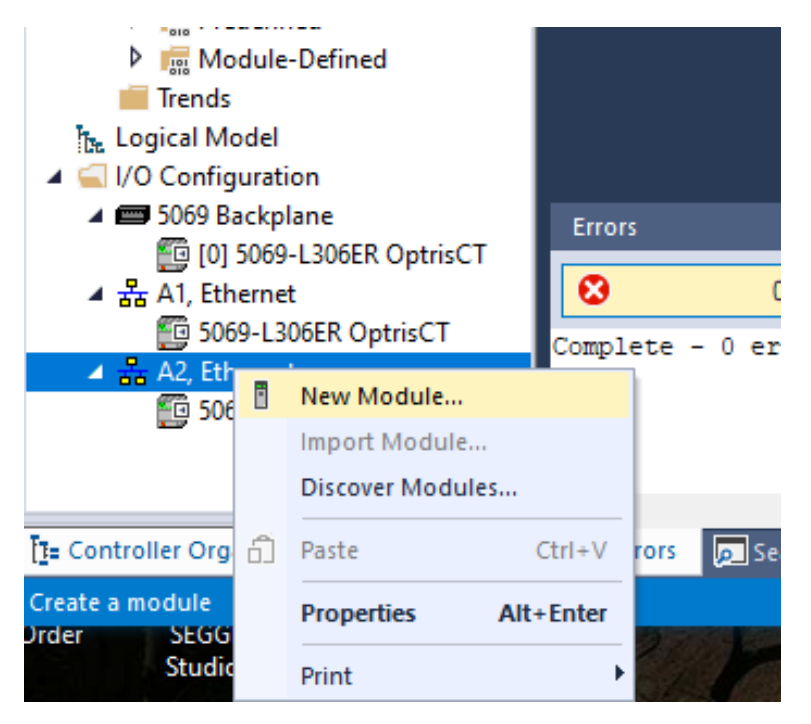

### ACCTEIPK-MA-E2024-01-A 5

Optris GmbH Ferdinand-Buisson-Str. 14<br>13127 Berlin

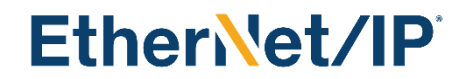

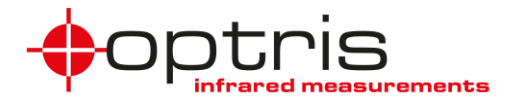

#### Select the module type, after filtering **ACCTEIPK,** and click on **Create**.

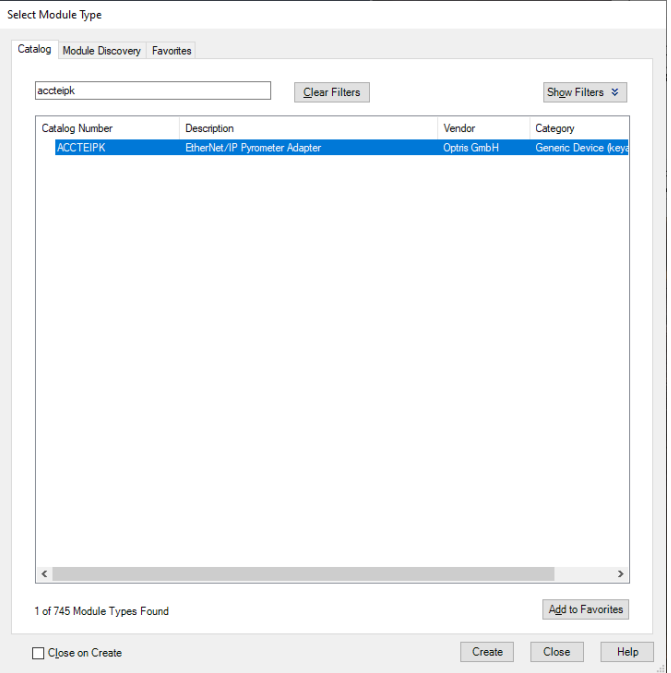

Set the name and the EtherNet Address to your OptrisCT address and click on **OK**.

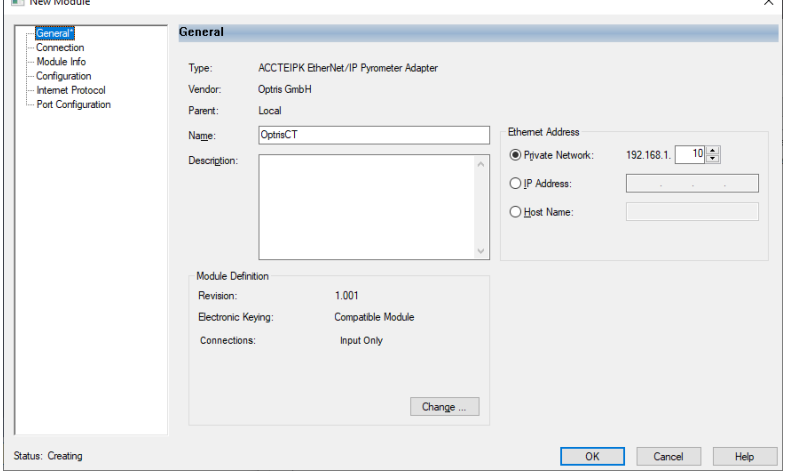

#### Now the Project has to be downloaded to the PLC.

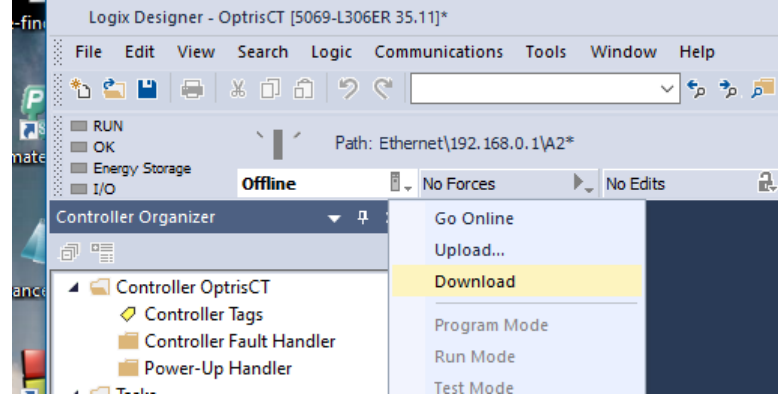

#### ACCTEIPK-MA-E2024-01-A 6

Optris GmbH Ferdinand-Buisson-Str. 14<br>13127 Berlin Germany Fax +49 (0)30 500 197-10 www.optris.com

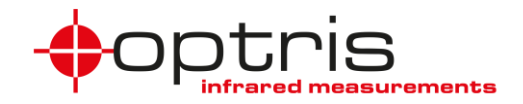

Start the PLC program by clicking **Run Mode**. To see the current cyclic values double-click on the **Controller Tags**.

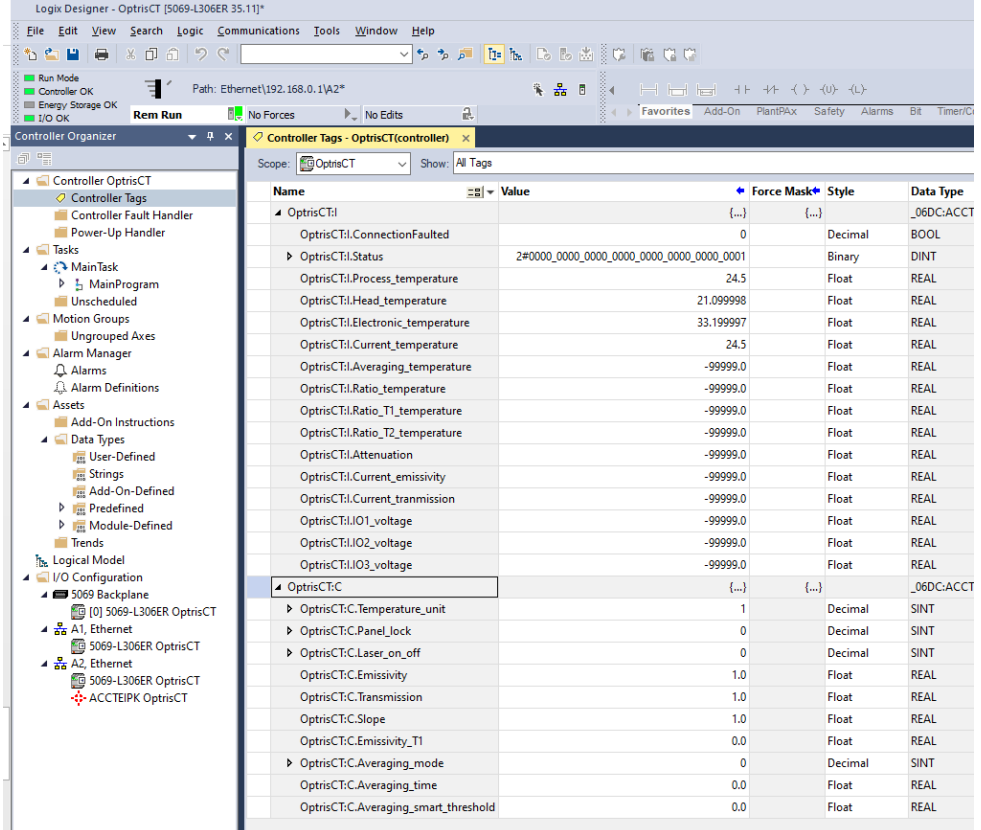

## <span id="page-6-0"></span>**4 Parameter Setting**

Some settable parameters of an Optris pyrometer are available in the Configuration Data. Changing the parameters this way can only happen upon device initialization, i.e. when downloading the program to the PLC (default values are sent if no changes have been made). Once the parameter setting has been performed, the I/O device is ready to send cyclic productive data. While certain pyrometer characteristics are parameterizable only during the configuration, others can also be set in the data exchange mode using different classes. The tables below contain all the parametrizable characteristics and are followed by a short implementation description. If a value is not defined for a type of a pyrometer the value of *-99999.0* appears.

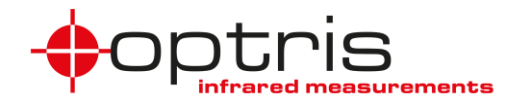

### <span id="page-7-0"></span>**4.1 Pyrometer Parameters**

The parameters included in the Configuration Data are accessible through Controller Tags in the Rockwell PLC programming environment (*Rockwell Studio 5000*). Changing them in the controller tags will first have an effect after downloading the program to the PLC. The Rockwell programming software allows however for an easy saving of these tags so that the values can always be sent as default upon initialization. These values must also be included in the user parameters. The configuration data length is 28 bytes.

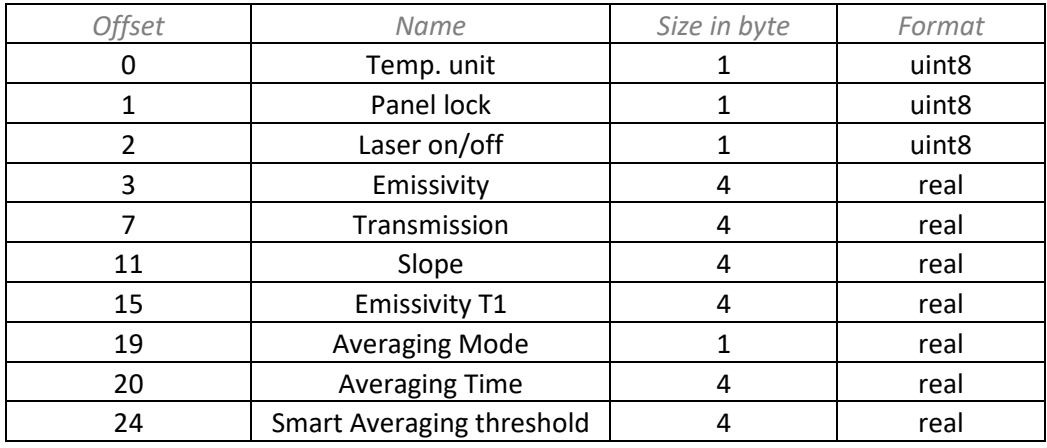

**Table 1:** Config data; once after project start (write only)

![](_page_7_Picture_177.jpeg)

#### ACCTEIPK-MA-E2024-01-A 8

![](_page_8_Picture_1.jpeg)

## <span id="page-8-0"></span>**4.2 Pyrometer Input Data**

The EtherNet/IP device Input data length is 60 bytes; the communication format is SINT.

Table 2: Input Data; (cyclic – read-only)

![](_page_8_Picture_401.jpeg)

## <span id="page-8-1"></span>**4.3 User Parameter**

The EtherNet/IP device can read and set user parameters (see **[Table 3](#page-8-2)**). The user parameter class is 0x0f.

![](_page_8_Picture_402.jpeg)

<span id="page-8-2"></span>**Table 3**: User Parameter; Clas 0x0f; Attribute 1

## ACCTEIPK-MA-E2024-01-A 9

Optris GmbH Ferdinand-Buisson-Str. 14 13127 Berlin Tel. +49 (0)30 500 197-0 [info@optris.com](mailto:info@optris.com)

![](_page_9_Picture_1.jpeg)

![](_page_9_Picture_315.jpeg)

#### <span id="page-9-0"></span>**4.3.1 User Parameter Example**

#### Example of setting the *User Parameter* **Emissivity**.

Open your project and rename the controller's name (the names of the controller and the ACCTEIPK must be different) by double-clicking on the controller.

Create a **New Local Tag** for reading serial numbers and double-click on **Parameters and Local Tags**. Click on the **Edit Tags** tab and create 3 new tags as shown in the picture below.

![](_page_9_Picture_7.jpeg)

#### ACCTEIPK-MA-E2024-01-A 10

![](_page_10_Picture_0.jpeg)

![](_page_10_Picture_1.jpeg)

Set the configuration values according to **[Table 3,](#page-8-2) s**et the communication path to OptrisCT, and click on **OK**. Download the project to the PLC and start the PLC program in **Run Mode**.

![](_page_10_Picture_197.jpeg)

Double-click on **Parameters and Local Tags** and click on the **Monitor Tags** tab.

| Logix Designer - OptrisCT_1 in OptrisCT_2.ACD [5069-L306ER 35.11]*               |                                                                                                   |                             |                                           |                       |                         |                            |                       | $\Box$                                 |
|----------------------------------------------------------------------------------|---------------------------------------------------------------------------------------------------|-----------------------------|-------------------------------------------|-----------------------|-------------------------|----------------------------|-----------------------|----------------------------------------|
| View Search Logic Communications Tools Window Help<br>File Edit                  |                                                                                                   |                             |                                           |                       |                         |                            |                       |                                        |
| ※も 合 曽   号   ※ 印 奇   ラ ぐ                                                         |                                                                                                   | V 5 5 F F & B & B C F G C C |                                           |                       |                         |                            |                       |                                        |
| Run Mode<br>Path: Ethernet\192.168.0.1\A2*<br>Controller OK<br>Elergy Storage OK |                                                                                                   | 系 品 目                       | Favorites Add-On Alarms Bit Timer/Counter |                       |                         |                            |                       |                                        |
| No Forces<br><b>Rem Run</b><br>II/O OK                                           | a.<br>$\triangleright$ No Edits                                                                   |                             |                                           | Input/Output          | Compute/Math<br>Compare | Move/Logical<br>File/Misc. | File/Shift            | Program C<br>Sequencer                 |
| <b>Controller Organizer</b><br>$\bullet$ # $\times$                              | $\Diamond$ Program Parameters and Local Tags - MainProgram $\ \times\ $ MainProgram - MainRoutine |                             |                                           |                       |                         |                            |                       |                                        |
| 日 中                                                                              | $\vee$ $\mathbf{F}$ Enter Name Filter.<br>Show: All Tags<br>Scope: 5 MainProgram<br>$\sim$        |                             |                                           |                       |                         |                            |                       |                                        |
| D Controller OptrisCT_1                                                          | <b>Name</b>                                                                                       | $\mathbb{E}$ a Usage        | <b>Value</b><br>+ Force Mask              | $\triangleleft$ Style | <b>Data Type</b>        | <b>Description</b>         | $C \wedge$ Properties | $\mathbf{v}$                           |
| $\blacksquare$ Tasks                                                             | <b>bSetEmiss</b>                                                                                  | Local                       |                                           | Decimal               | <b>BOOL</b>             |                            |                       | Exte v                                 |
| 4 <sup>2</sup> MainTask                                                          |                                                                                                   |                             |                                           |                       |                         |                            | ■월 원 교 1년             |                                        |
| 4 5 MainProgram                                                                  | Emissivity                                                                                        | Local                       | 0.95                                      | Float                 | <b>REAL</b>             |                            | ▲ General             |                                        |
| O Parameters and Local Tags                                                      | <b>D</b> msgSetEmissivity                                                                         | Local                       | ${}$                                      | ${}$                  | MESSAGE                 |                            | Name                  | bSetEm                                 |
| <b>Eth MainRoutine</b>                                                           |                                                                                                   |                             |                                           |                       |                         |                            | Descrip               |                                        |
| <b>Unscheduled</b>                                                               |                                                                                                   |                             |                                           |                       |                         |                            |                       | . .                                    |
| Motion Groups                                                                    |                                                                                                   |                             |                                           |                       |                         |                            |                       |                                        |
| Ungrouped Axes                                                                   |                                                                                                   |                             |                                           |                       |                         |                            |                       |                                        |
| Alarm Manager                                                                    | K ▶ \ Monitor Tags \ Edit Tags /                                                                  |                             | $\sim$                                    |                       |                         |                            |                       |                                        |
| $\Delta$ Alarms                                                                  |                                                                                                   |                             |                                           |                       |                         |                            |                       |                                        |
| Alarm Definitions                                                                | Errors                                                                                            |                             |                                           |                       |                         |                            |                       | $\mathbf{v}$ $\mathbf{v}$ $\mathbf{x}$ |

Set the value of the Emissivity to e.g. 0.95

#### <span id="page-10-0"></span>**4.4 Device Information**

The EtherNet/IP device can read device information (see table). The device information class is 0x64.

**Table 4**: Device information; class 0x64, Attribute 1

![](_page_10_Picture_198.jpeg)

### ACCTEIPK-MA-E2024-01-A 11

![](_page_11_Picture_0.jpeg)

![](_page_11_Picture_1.jpeg)

![](_page_11_Picture_238.jpeg)

## <span id="page-11-0"></span>**4.5 Example read Device Information**

Example of reading serial number.

Open your project and rename the controller's name (the names of the controller and the ACCTEIPK must be different) by double-clicking on the controller.

Create a **New Local Tag** for reading serial numbers and double-click on **Parameters and local tags**. Click on **Edit Tags** and create 3 new tags shown in the picture below.

![](_page_11_Picture_7.jpeg)

Create **MainRoutine** insert these 3 instructions and click on three dots [ **] ...** ] in the MSG instruction.

![](_page_11_Picture_9.jpeg)

![](_page_12_Picture_1.jpeg)

Set the configuration values according to **[Table 3,](#page-8-2) s**et the communication path to OptrisCT, and click on **OK**. Download the project to the PLC and start the PLC program in **Run Mode**.

![](_page_12_Picture_72.jpeg)

Double-click on **Parameters and Local Tags** and click on the **Monitor Tags** tab.

![](_page_12_Picture_73.jpeg)

Set the value from bReadSerial to 1 and press Enter. The Serial number of the OptrisCT is shown under DevSerial.

![](_page_13_Picture_1.jpeg)

### <span id="page-13-0"></span>**4.6 CT direct communication**

The EtherNet/IP device can communicate directly with the OptrisCT. The user parameter class is 0x65.

![](_page_13_Picture_143.jpeg)

#### <span id="page-13-1"></span>**4.6.1 Example CT direct communication**

#### Example of setting USER PARAMETER **Emissivity**.

Open your project and rename the controller's name (the names of the controller and the ACCTEIPK must be different) by double-clicking on the controller.

Create a **New Local Tag** for reading serial numbers and double-click on **Parameters and Local Tags**. Click on the **Edit Tags** tab and create new tags like those shown in the picture below.

![](_page_13_Picture_144.jpeg)

Create **MainRoutine** insert these instructions and click on three dots [ **...** ] in the MSG instructions.

ons Tools W **B** & & *i* G is a c  $3 - 2 - 5$ .. ert.

![](_page_14_Picture_0.jpeg)

![](_page_14_Picture_1.jpeg)

Set the configuration values like shown in the picture below, **s**et the communication path to OptrisCT, and click on **OK**. Download the project to the PLC and start the PLC program in **Run Mode**.

![](_page_14_Picture_75.jpeg)

Double-click on **Parameters and Local Tags** and click on the **Monitor Tags** tab.

![](_page_14_Picture_76.jpeg)

Set the value from bSendCTcmd to 1 and press **Enter**. The process temperature of the OptrisCT is shown under real\_TempProc.

![](_page_15_Picture_0.jpeg)

![](_page_15_Picture_1.jpeg)

# <span id="page-15-0"></span>**Contact information**

**Optris GmbH Ferdinand-Buisson-Str. 14 13127 Berlin Germany**

**Tel.: +49 30 500197-0 Fax.: +49 30 500197-10**

**email: info@optris.global web: www.optris.global**

ACCTEIPK-MA-E2024-01-A 16

Optris GmbH Ferdinand-Buisson-Str. 14<br>13127 Berlin 13127 Berlin Tel. +49 (0)30 500 197-0 [info@optris.com](mailto:info@optris.com)